## **1. Požadavky na provoz aplikací IISPP**

### **1.1. Podporované prohlížeče**

Aplikace IISPP jsou primárně vyvíjeny a testovány v prohlížečích Internet Explorer a Mozilla Firefox.

V jiných než uvedených prohlížečích budou pravděpodobně funkční také, ale není možné garantovat zcela správnou funkcionalitu, ani správný vzhled aplikace.

## **1.2. Certifikáty**

Veřejně přístupné části aplikací IISPP jsou dostupné prostřednictvím standardního http protokolu, tj. s přístupem k nim by neměl mít uživatel žádný problém.

U vyhrazených částí aplikací, určených pouze pro registrované uživatele s přiděleným uživatelským jménem a heslem, je však komunikace zabezpečena šifrováním pomocí protokolu HTTPS, aby nikdo jiný nemohl tuto komunikaci sledovat. Zabezpečená komunikace je realizována na základě certifikátů. NPÚ má vlastní kořenovou certifikační autoritu, což pro uživatele znamená, že je vhodné (pro některé případy nutné) uložit si kořenový certifikát této certifikační autority NPÚ do svého lokálního úložiště důvěryhodných kořenových certifikátů. Od toho okamžiku bude již prohlížeč certifikátům NPÚ důvěřovat a nebude blokovat přístup k aplikacím.

Pokud si uživatel neuloží kořenový certifikát NPÚ do svého lokálního úložiště, prohlížeč bude při přístupu na zabezpečené stránky aplikací IISPP zobrazovat varování [\(Obrázek](#page-0-0) 1 a [Obrázek](#page-1-0) 2).

<span id="page-0-0"></span>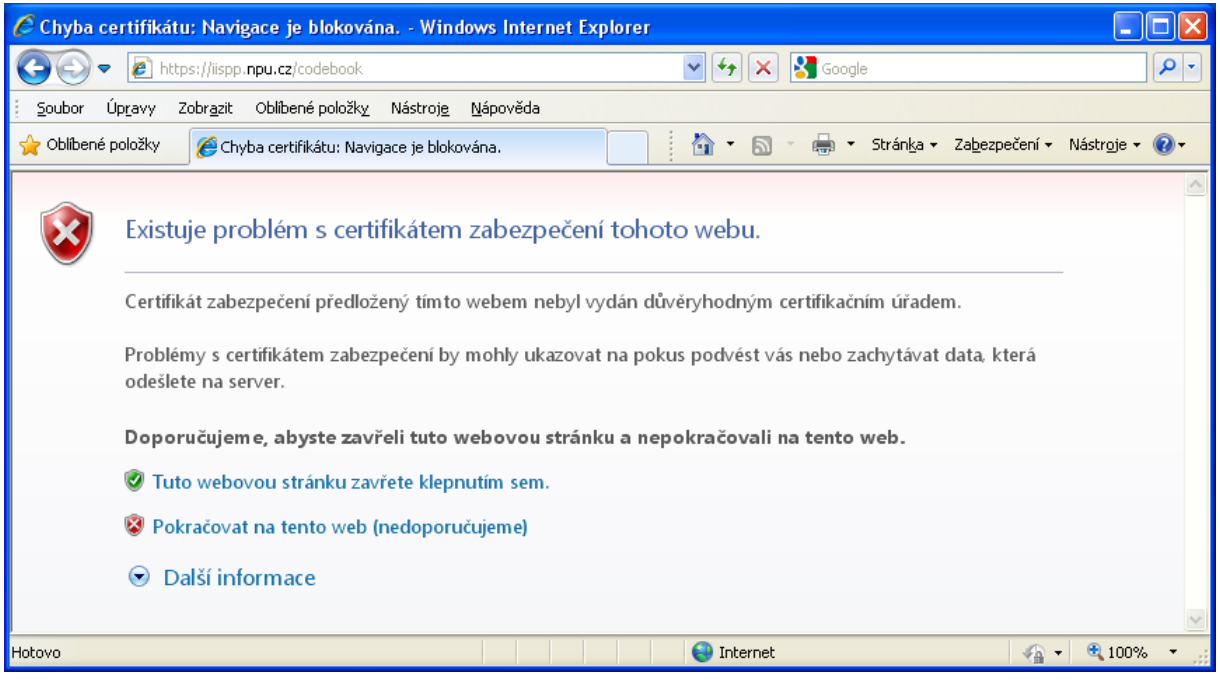

**Obrázek 1 Problémy s certifikátem, Internet Explorer**

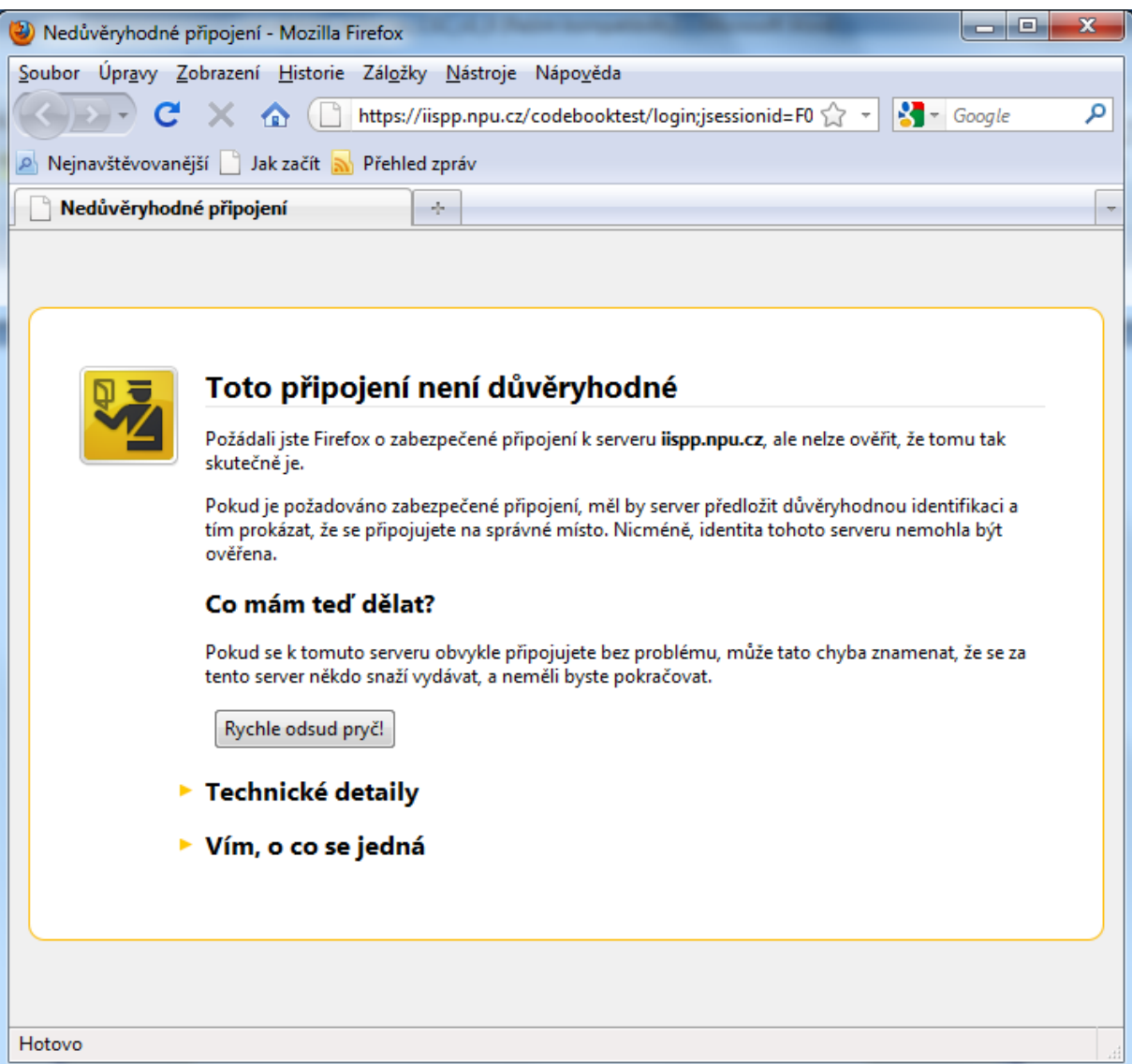

**Obrázek 2 Problémy s certifikátem, Mozilla Firefox**

<span id="page-1-0"></span>Přestože je možné i bez instalace kořenového certifikátu NPÚ pokračovat v práci s danou aplikací (tj. v prostředí Internet Exploreru kliknout na volbu *"Pokračovat na tento web (nedoporučujeme)"* nebo v prostředí Mozilla Firefox kliknout na volbu "Vím, o co se jedná" a následně "Přidat výjimku"), je vhodné pro dlouhodobou práci s aplikacemi IISPP provést instalaci certifikátu NPÚ do používaného prohlížeče dle postupů uvedených v následujících kapitolách, aby se výše uvedená varování již nezobrazovala.

### **1.2.1. Instalace kořenového certifikátu pro Internet Explorer**

Pokud nebyla instalace kořenového certifikátu NPÚ zajištěna v rámci dané lokální počítačové sítě automatizovaně lokálním administrátorem, mohou si uživatelé sami certifikát stáhnout ze stránky [http://www.npu.cz/certifikaty.](http://www.npu.cz/certifikaty)

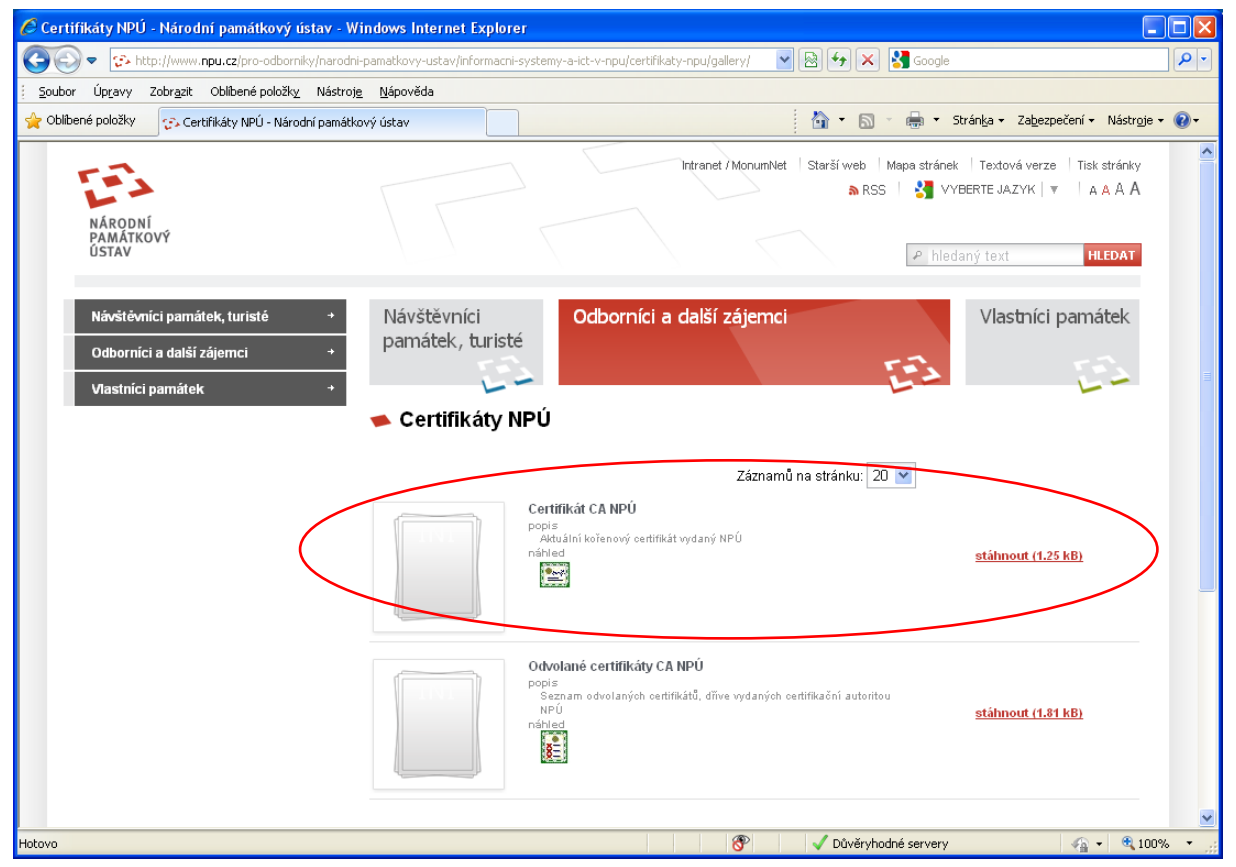

**Obrázek 3 Certifikát NPÚ ke stažení na webu NPÚ**

#### V prostředí Windows XP je pak postup instalace následující:

Uživatel klikne na příslušný odkaz *stáhnout* dle výše uvedeného obrázku a použije volbu *Otevřít*, případně si certifikát nejdříve stáhne do svého lokálního počítače volbou *Uložit* a potom na něj v daném umístění na lokálním disku klikne. Otevře se okno s informacemi o certifikátu, kliknutím na volbu *Nainstalovat certifikát…* se spustí průvodce instalací kořenového certifikátu, který při ponechání všech defaultních předvoleb nakonec kořenový certifikát NPÚ nainstaluje na daném počítači mezi důvěryhodné kořenové certifikáty. Následně je třeba restartovat prohlížeč Internet Explorer (zavřít a znovu spustit).

V prostředí Windows Vista nebo Windows 7 je nutno použít tento postup:

- 1. **Instalaci certifikátu je nutno provést pod administrátorským účtem na daném počítači**!
- 2. Stáhněte si z webu NPÚ soubor s certifikátem npuca.crt a uložte jej na lokální disk výše uvedeným způsobem.
- 3. Klikněte na tlačítko *Start* a zde do řádku *Zahájit hledání* napište *MMC* a potvrďte klávesou Enter. V případě zobrazení hlášení *Kontroly uživatelských účtů* zvolte *Pokračovat*.
- 4. Po otevření Konzole zvolte menu *Soubor* a zde položku *Přidat nebo odebrat modul snap-in...*
- 5. Z nabídky *Moduly snap-in k dispozici:* vyberte položku *Certifikáty* a klikněte na tlačítko *Přidat*.
- 6. V následujícím okně (pouze pro Vista) vyberte položku *Účet počítače* a potvrďte tlačítkem *Dokončit*.
- 7. Na pravé straně v nabídce *Vybrané moduly snap-in:* by nyní měla být položka *Certifikáty – aktuální uživatel*. Pokud tomu tak je, pokračujte kliknutím na tlačítko *OK*.
- 8. Nyní před sebou máte otevřenou konzoli s certifikáty. Z nabídky složek prosím vyberte *Certifikáty – aktuální uživatel*, poté *Důvěryhodné kořenové certifikační úřady (autority)* a nakonec *Certifikáty*. Jakmile bude složka otevřena, měli byste na pravé straně vidět seznam certifikátů. Pokud tomu tak je, zvolte nabídku *Akce*, zde podnabídku *Všechny úkoly* a klikněte na *Importovat*...
- 9. Nyní se spustil Průvodce importem certifikátu. Pokračujte tlačítkem *Další*.
- 10. V následujícím okně klikněte na tlačítko *Procházet...*
- 11. Vyberte vámi stažený certifikát a klikněte na tlačítko *Otevřít*.
- 12. V položce *Název souboru* je nyní vyplněna cesta k certifikátu. Pokračujte tlačítkem *Další*.
- 13. Ponechte volbu *Všechny certifikáty umístit v následujícím úložišti* (Úložiště certifikátů by mělo být Důvěryhodné kořenové certifikační úřady/autority) a pokračujte tlačítkem *Další*.
- 14. V případě zobrazení okna *Upozornění zabezpečení* pokračujte kliknutím na tlačítko *ANO*.
- 15. Po kontrole všech nastavení můžete import dokončit kliknutím na tlačítko *Dokončit*.
- 16. Zavřete a znovu otevřete internetový prohlížeč.

#### **1.2.2. Instalace kořenového certifikátu – Firefox**

Prohlížeč Mozilla Firefox nesdílí bohužel lokální úložiště důvěryhodných kořenových certifikátů s operačním systémem Windows, resp. prohlížečem Internet Explorer, proto je nutné pro tento prohlížeč provést instalaci samostatně.

Postup je následující:

- 1. Stáhněte si (uložte na lokální disk) kořenový certifikát CA NPÚ viz informace v předchozí kapitole.
- 2. V prohlížeči najděte přehled důvěryhodných autorit otevřením nabídky v menu *Nástroje (Tools)* -> *Možnosti (Options)* -> *Rozšířené (Advanced)* -> záložka *Šifrování (Encryption)* -> tlačítko *Certifikáty (View Certificates)* -> v okně *Správce certifikátů* záložka *Autority (Authorities)*.
- 3. Klikněte na tlačítko *Importovat (Import)*.
- 4. Vyberte vámi stažený certifikát a klikněte na tlačítko *Otevřít*.
- 5. V následujícím okně zatrhněte všechny volby "Uznat tuto CA…" a klikněte na tlačítko *OK*.
- 6. Uzavřete *Správce certifikátů* kliknutím na tlačítko *OK* a restartujte Firefox.

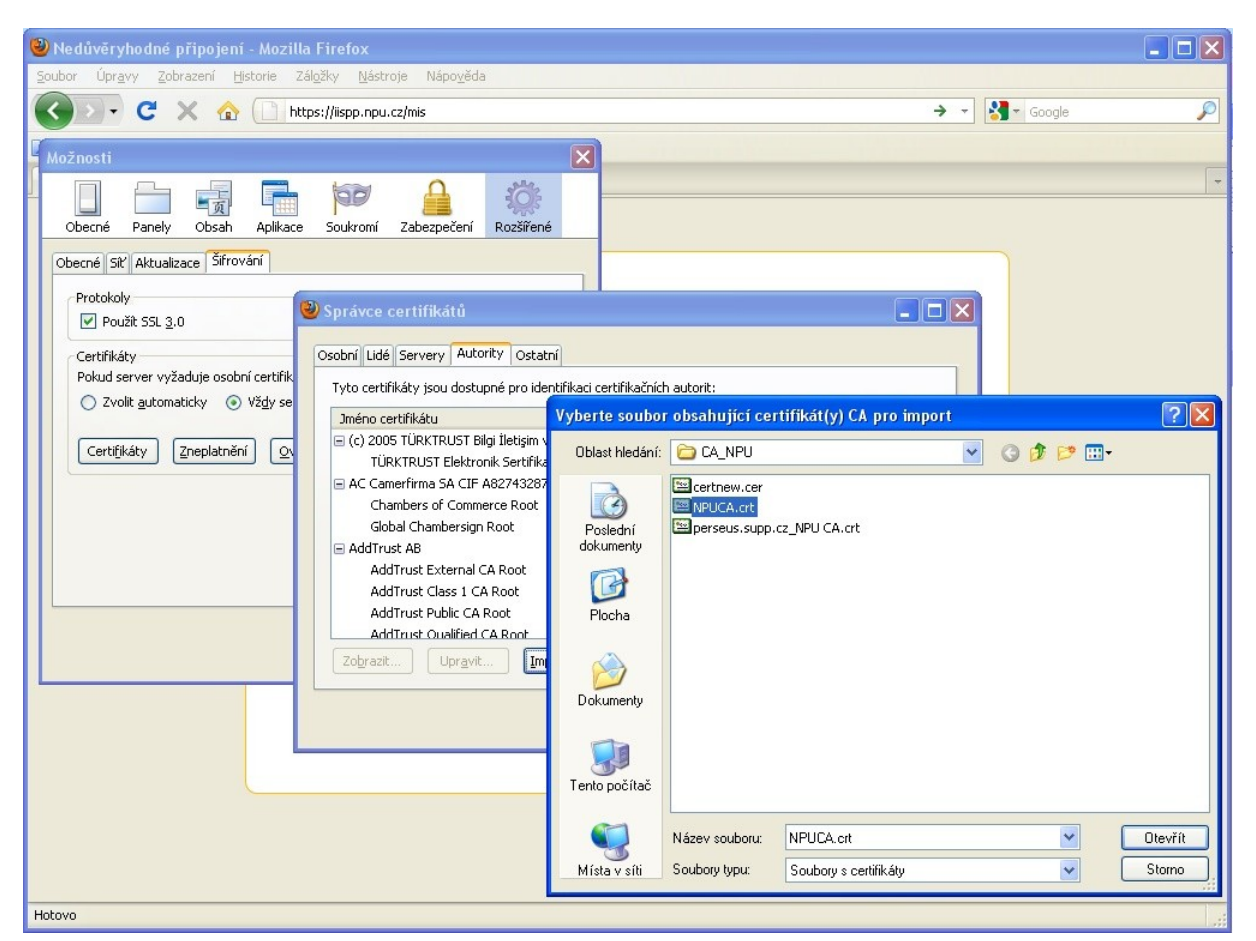

**Obrázek 4 Instalace kořenového certifikátu, Mozilla Firefox**

# **2. Přístup k aplikacím IISPP**

Přístup do vyhrazených částí aplikací IISPP je zřizován na základě žádosti a dle podmínek stanovených jednotlivými odbornými garanty centrálních evidencí NPÚ, pracovní náplně a potřeb jednotlivých pracovníků NPÚ nebo externích uživatelů.

Přístupové údaje konkrétního uživatele jsou sdíleny v rámci celého IISPP, tj. uživatelé používají do všech aplikací IISPP pouze jedno uživatelské jméno a heslo (neplést s PIN do MonumNet). Centrální správu uživatelských účtů a nastavení konkrétních přístupových práv do jednotlivých aplikací zajišťují pracovníci oddělení IT ústředního pracoviště (UP) NPU. Pro požadavky související s nastavením přístupu lze též použít obecnou e-mailovou adresu *iispp@up.npu.cz.* 

Pro interní pracovníky NPÚ jsou základní informace o uživatelích automaticky přebírány z personálního systému VEMA. Je tedy nezbytné, aby každý pracovník měl před žádostí o zřízení účtu IISPP vyplněny v personálním systému všechny nezbytné údaje (jméno, příjmení, tituly, emailovou adresu, pracovní zařazení, datum zahájení a případně i ukončení prac. poměru). Bez těchto údajů není možné účet zřídit (správné naplnění by měly automaticky zajistit personalistky na jednotlivých pracovištích NPÚ).

## **2.1. Aktivace účtu**

Při prvotním zřízení účtu do IISPP je nutno nejprve provést tzv. aktivaci účtu – nastavení vlastního přístupového hesla. Do provedení aktivace je přístup daného uživatele k aplikacím IISPP blokován. Postup aktivace je následující:

1. Uživatel na základě žádosti o zřízení účtu obdrží na svoji kontaktní e-mailovou adresu systémem automaticky vygenerovanou zprávu s uživatelským jménem a dočasným heslem (Obrázek 5). V případě potřeby je nutno zkontrolovat i složku pro Nevyžádanou poštu, některé poštovní servery mohou tuto zprávu označit jako spam.

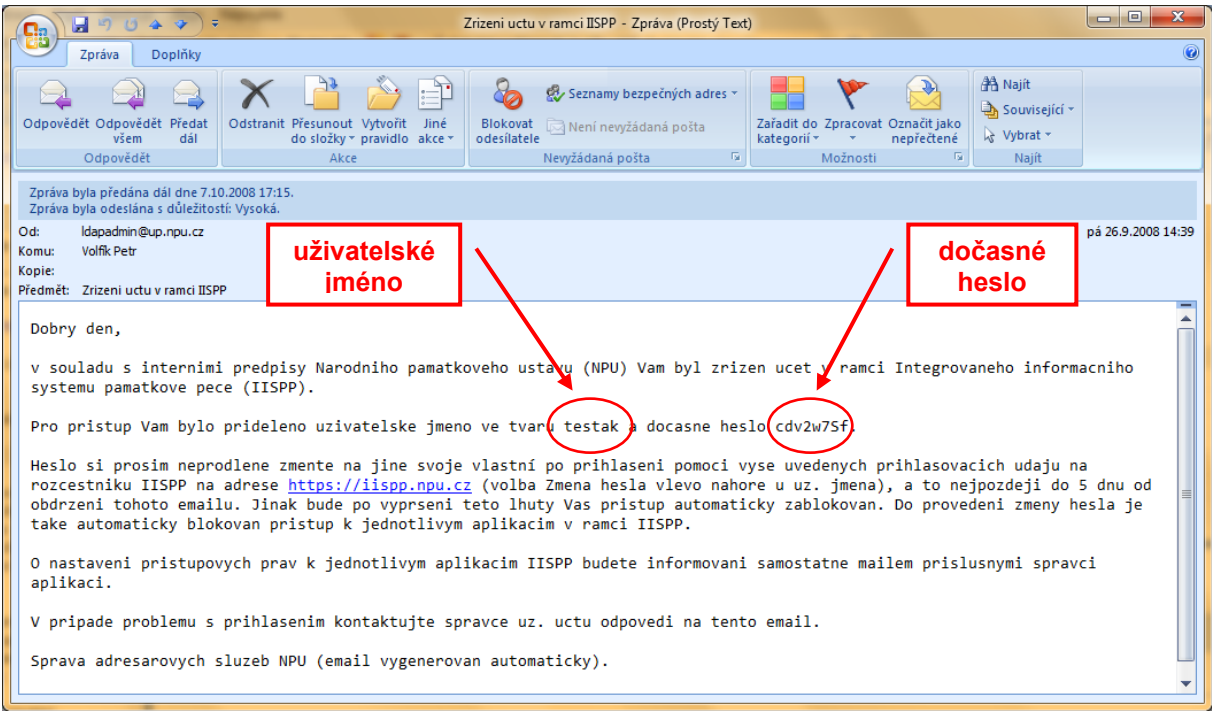

**Obrázek 5 E-mail s aktivačními údaji**

- 2. Ve lhůtě do 5 kalendářních dnů (po vypršení této lhůty je nutno zažádat o vygenerování nového dočasného hesla) je třeba se pomocí těchto přihlašovacích údajů přihlásit na úvodní stránce (rozcestníku) IISPP na adrese [https://iispp.npu.cz](https://iispp.npu.cz/) (Obrázek 6) – do vyznačených polí v horní části stránky přeneste uživatelské jméno a dočasné heslo z obdržené e-mailové zprávy (pro bezchybné přenesení je doporučeno použít klávesové zkratky pro kopírování "Ctrl c" a "Ctrl v", a stiskněte tlačítko *Přihlásit*
- 3. Po úspěšném přihlášení klikněte na volbu "Změna hesla" vlevo nahoře (Obrázek 7), a na následující stránce podle uvedených pokynů vyplňte nejprve stávající dočasné heslo, a následně dvakrát Vaše nové (trvalé) heslo (Obrázek 8). Nové heslo musí splňovat uvedené minimální bezpečnostní požadavky – délka nejméně 6 znaků, z toho min. 2 znaky musí být čísla. Změnu hesla potvrdíte kliknutím na tlačítko *Změnit*
- 4. Tímto je aktivace účtu dokončena. Následně je možno se již přihlásit s daným uživatelským jménem a novým heslem do jakékoliv aplikace IISPP (pokud máte do této aplikace nastavena potřebná práva). Do každé z aplikací je nutno se přihlásit samostatně na příslušné přihlašovací stránce aplikace, nezávisle na přihlášení do ostatních aplikací nebo rozcestníku
- 5. Odhlášení z rozcestníku se provádí kliknutím na odkaz *Odhlášení*. Při nečinnosti uživatele delší než 60 minut dojde také k automatickému odhlášení.

V případě potřeby si uživatel může stejným postupem kdykoli změnit svoje stávající heslo na nové.

## **2.2. Zapomenutí hesla**

Pokud uživatel svoje heslo zapomene, je nutno se opět obrátit na pracovníky oddělení IT NPÚ ÚP, kteří zajistí reset uživatelského účtu. Uživatel následně obdrží e-mailem zprávu s novým dočasným heslem obdobně jako je na Obrázku 5, a stejným postupem jako je uvedeno v předchozím bodě si nastaví vlastní heslo a tím se jeho účet opět zaktivuje.

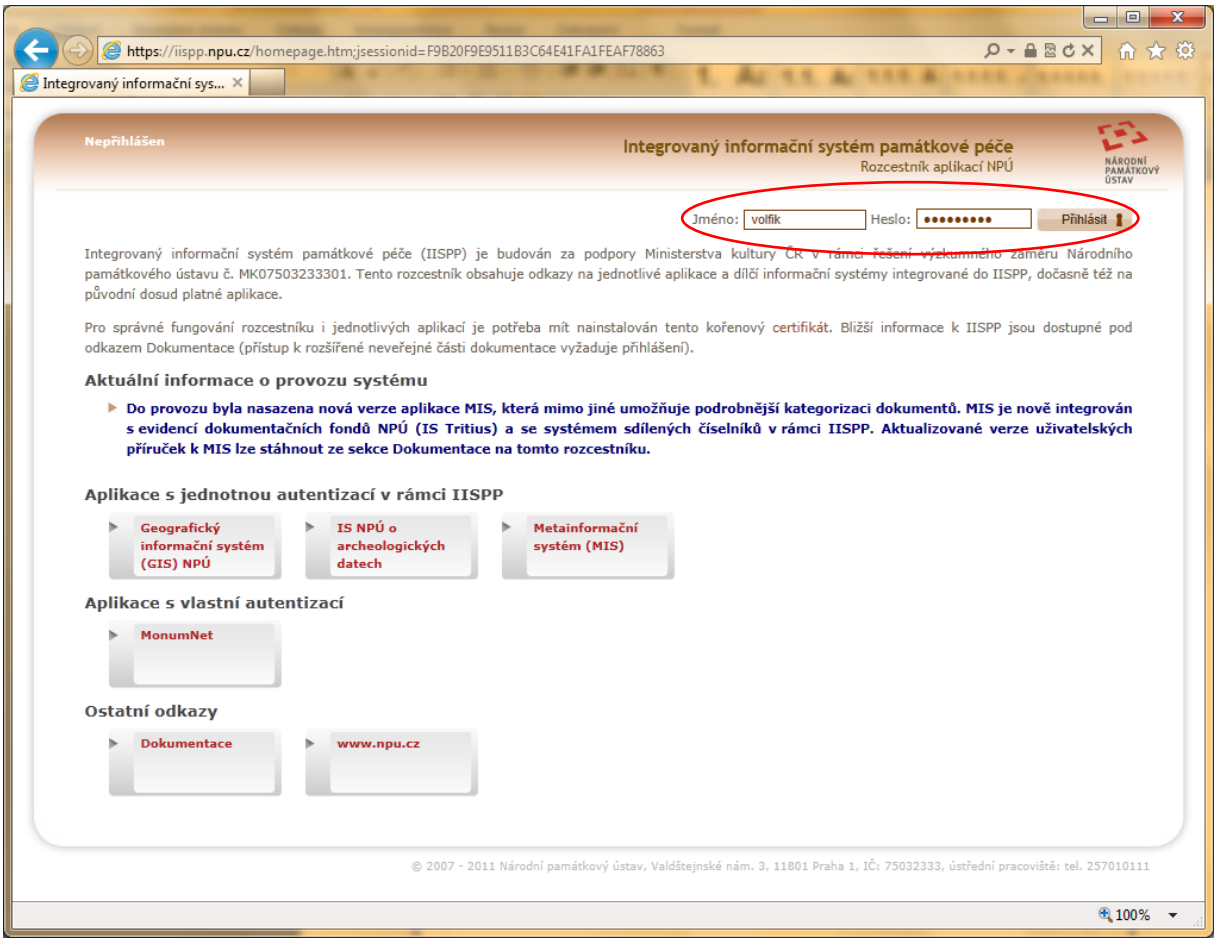

### **Obrázek 6 Rozcestník IISPP - přihlášení**

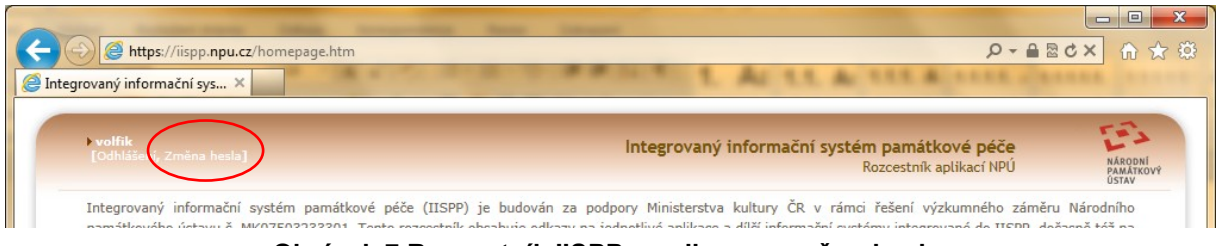

**Obrázek 7 Rozcestník IISPP – volba pro změnu hesla**

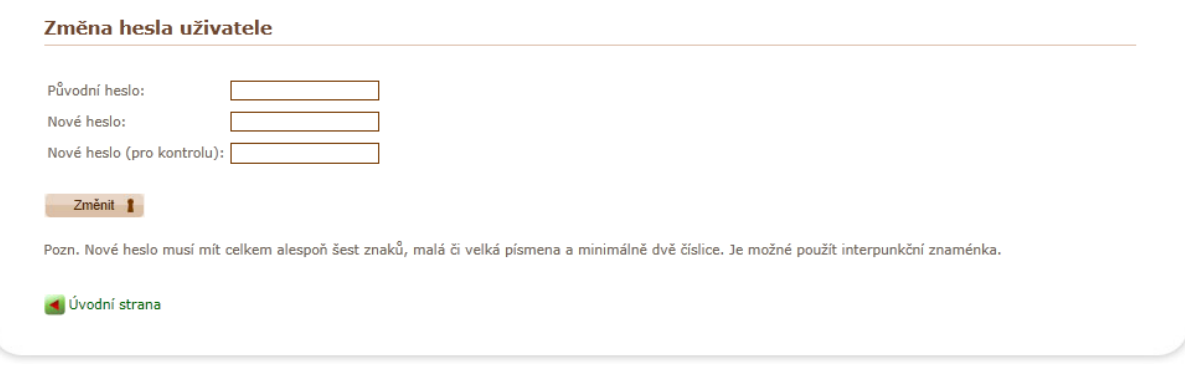

**Obrázek 8 Rozcestník IISPP – nastavení nového hesla**

## **3. Provozní informace a dokumentace IISPP**

Na rozcestníku IISPP jsou zobrazovány aktuální informace o stavu celého systému, údaje o plánovaných odstávkách, novinky a tipy pro jednotlivé aplikace apod., a to podle závažnosti ve třech různých barvách (Obrázek 9). Proto je vhodné tyto informace pravidelně sledovat a rozcestník používat jako vstupní portál pro přístup k jednotlivým aplikacím.

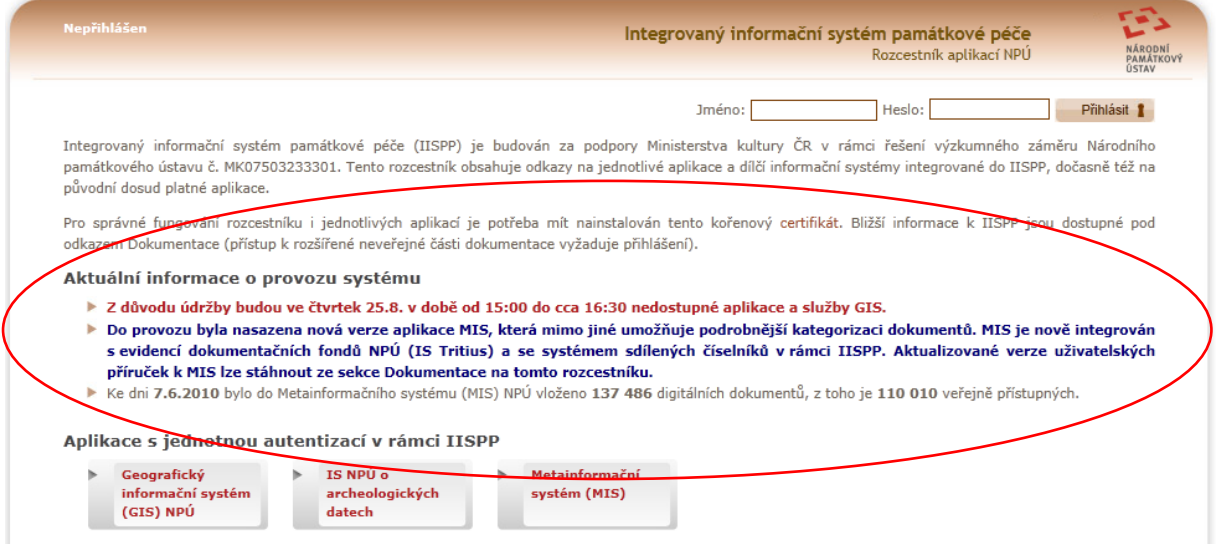

**Obrázek 9 Rozcestník IISPP – provozní informace**

Rozcestník IISPP slouží také pro přístup k veškeré dostupné a aktuální dokumentaci k jednotlivým aplikacím. Kliknutím na odkaz *Dokumentace* v sekci "Ostatní odkazy" na úvodní stránce rozcestníku dojde k otevření přehledu dostupných dokumentů (Obrázek 10), konkrétní dokument lze následně stáhnout kliknutím na červeně uvedený název dokumentu.

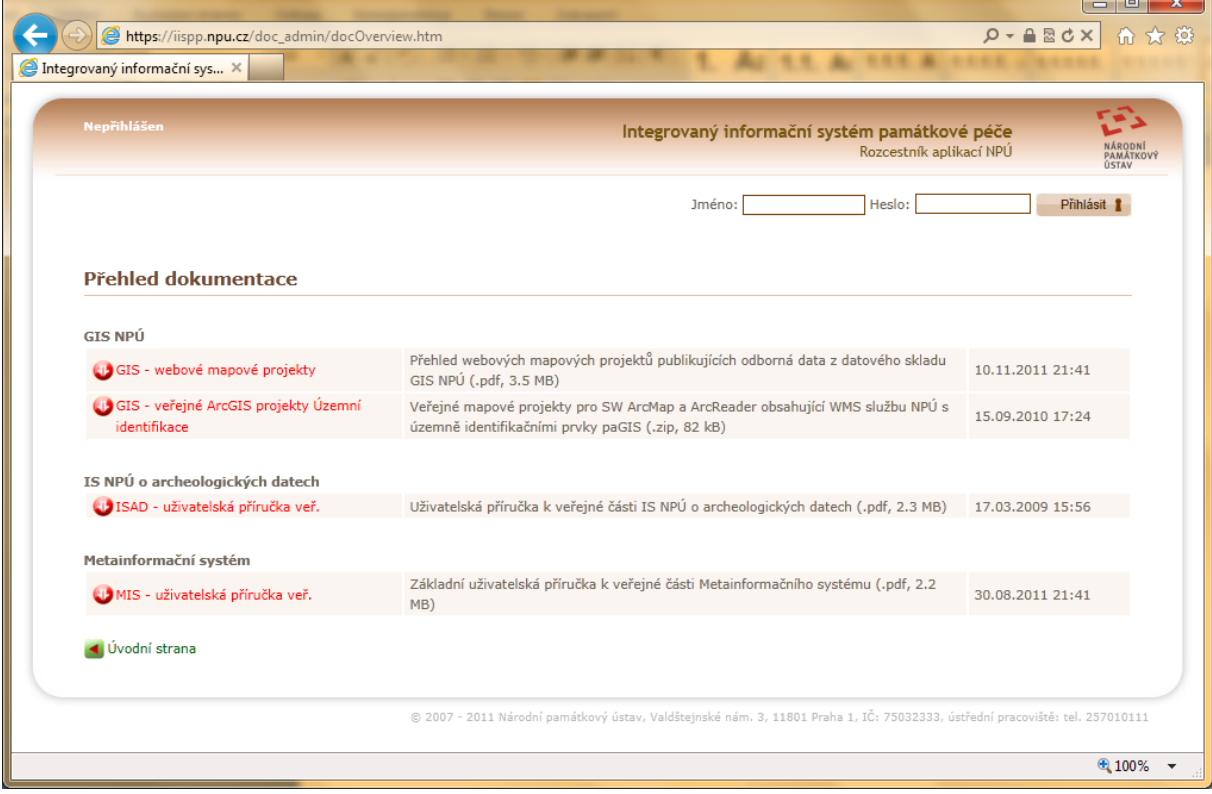

**Obrázek 10 Rozcestník IISPP – přehled dokumentace**

Rozsah zobrazené dokumentace se liší pro anonymní přístup k rozcestníku (pouze veřejně přístupné dokumenty), a pro přihlášené uživatele na rozcestníku (kompletní dokumentace). Tj. registrovaní uživatelé IISPP by se nejprve měli na rozcestníku přihlásit pomocí svého jména a hesla, a teprve následně si zobrazit aktuální přehled dokumentace.

*Zpracoval: Ing. Petr Volfík, odd. IT NPÚ ÚP, 2011*